# How to: Create an Order – Agency Stores

## **Select an Order Sheet**ORDER SHEETS MY DED MY ORDER SHEETS BEER READY TO DRINK SPIRITS WINE CREATE ORDER SHEET Beer PRINT ORDER SHEE **BACHINI**, **BNOW**  $1.1.1.1.1.1.$ **Bud Light Leg**

**Click** on a product name to open more options. **Click** again to exit:

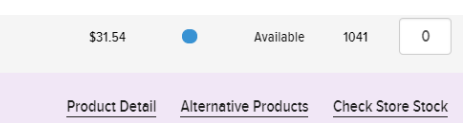

#### **Enter Your Quantities**

The box is BLUE when you click into it… $\circ$ 而

Enter your quantity and hit TAB. The box turns green…

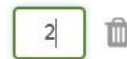

Your cart will light up each time quantities are added.

**\****The totals you see under your cart are ESTIMATES; your Agency discounts, bottle deposit & taxes are not calculated until after your hit Submit Order.*

To check out, or review your order, **click** the cart icon at the top of the page or  $\frac{1}{2}$  so to carr at the bottom of the page.

### **Review Your Order**

Review your quantities through the My Cart page. If your order is complete, **select** a delivery date:

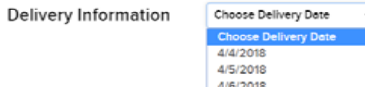

*\*Note this date needs to align with when your carrier regularly picks up for you.*

**Select** your ship-to (if you have multiple locations)

**Select CHECK QUANTITY** to ensure the quantities you requested are still available.

*\*The inventory check is only valid for products stocked within the NSLC DC.* 

If an article doesn't have the quantities you requested, you'll see:

We could not provide the quantity you requested so the requested quantity has been adjusted.

## **Finalize & Confirm**

If you receive an inventory message that something has stocked out, you can search for an alternative product.

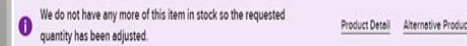

Review your total and when you're ready to proceed, select your payment method:

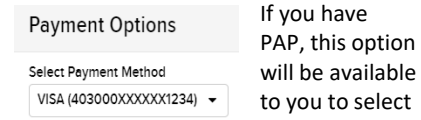

**Select CONFIRM ORDER** When you

are finally ready to place the order.

You'll receive a confirmation email and a receipt if you paid with a credit card.

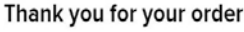

Your order number is: 401926 You will receive an email notification

**VIEW ORDER DETAILS**